## CLICKYDOC

## $\bullet$  0  $\bullet$

## CLICKDOC TELEKONZULTACE PRŮVODCE PRO LÉKAŘE

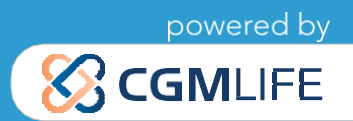

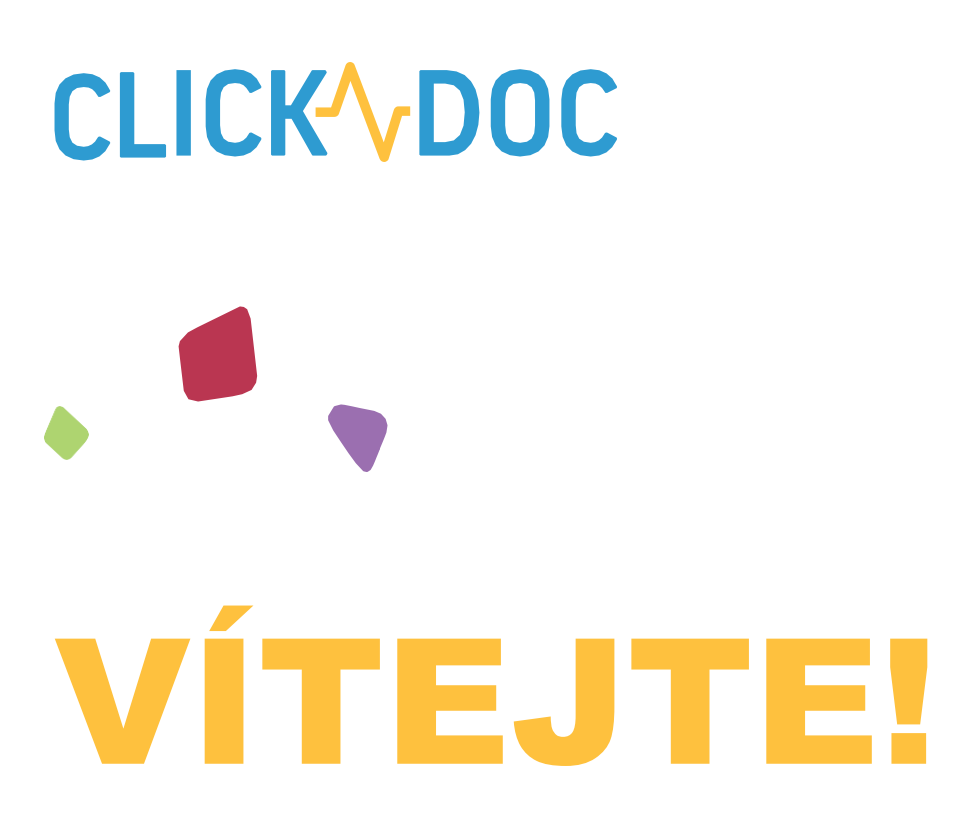

Vítejte v telekonzultační aplikaci CLICKDOC!

CLICKDOC TELEKONZULTACE je aplikace pro vzdálenou konzultaci s pacienty. Umožňuje nekomplikované, avšak zabezpečené videohovory, včetně výměny dat v souladu s předpisy na ochranu dat, ve všech oblastech, kde je bezpečná digitální komunikace nejvyšší prioritou. Vyznačuje se nejvyššími bezpečnostními standardy, které byly certifikovány společností TÜV v komplexním zkušebním postupu.

Takže můžete provádět videohovor s pacientem s klidným pocitem a bezpečí.

Před prvním videohovorem si pozorně přečtěte tyto pokyny.

## **CLICK VDOC** Rychlý průvodce

### 1. CO POTŘEBUJETE PRO SPUŠTĚNÍ APLIKACE CLICKDOC?

#### **1.1 Doporučený HW**

#### **Počítač nebo notebook s internetem, webkamerou, mikrofonem a reproduktory nebo sluchátky**

Aplikaci je možné používat také na tabletech a mobilních telefonech se systémem iOS (iPhone) nebo Android. Nicméně pro váš komfort doporučujeme použít počítač s aktualizovaným operačním systémem a internetovým prohlížečem.

#### **1.2 Internetový prohlížeč**

- Chcete-li použít CLICKDOC, použijte prosím jeden z následujících internetových prohlížečů podle operačního systému:
- Windows
	- [Google Chrome](https://www.google.com/intl/cs_CZ/chrome/) (alternativně [Mozzila Firefox\)](https://www.mozilla.org/cs/firefox/new/)
- macOS (Apple)
	- Vestavěný prohlížeč [Safari](https://support.apple.com/cs-cz/HT204416)

#### **DŮLEŽITÁ POZNÁMKA:**

Nepoužívejte prohlížeč Internet Explorer nebo Microsoft Edge pro CLICKDOC. Nejnovější verze prohlížeče Google Chrome nabízí tu nejlepší kompatibilitu.

# **CLICK VDOC**

### 2. PŘIHLÁŠENÍ

Před přihlášením do CLICKDOC se ujistěte, že ve vašem počítači nejsou otevřeny žádné jiné programy, které právě používají váš mikrofon nebo kameru. Poté do prohlížeče zadejte následující internetovou adresu: **<https://www.telekonzultace.cz/>**

Zobrazí se vám přihlašovací formulář aplikace CLICKDOC.

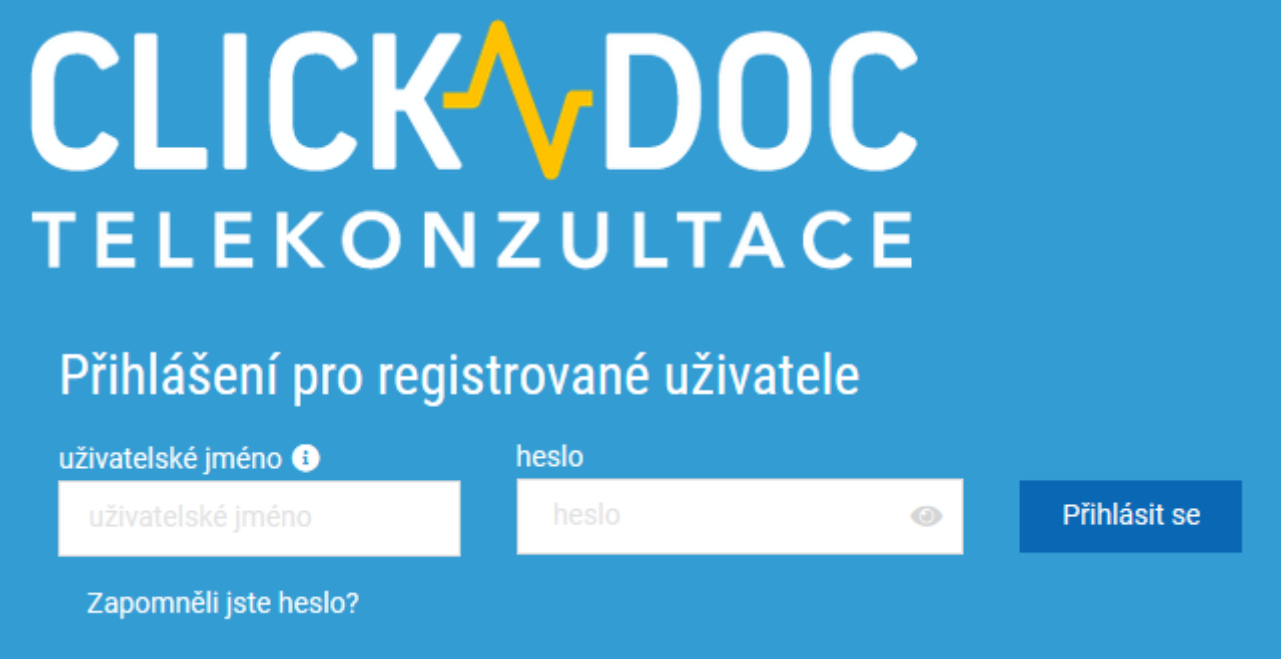

Zde zadejte přístupové údaje, které jste uvedli v registračním formuláři.

Při prvním přihlášení do CLICKDOC se v levém horním rohu internetového prohlížeče zobrazí následující okno:

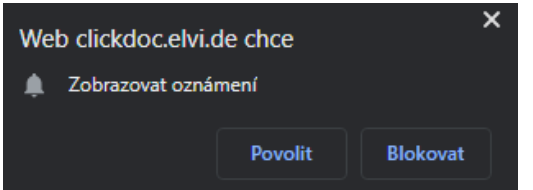

Pokud kliknete na Povolit, budete informováni o vstupu pacienta do online čekárny i pokud zrovna s aplikací CLICKDOC aktivně nepracujete (máte ji spuštěnu v prohlížeči na pozadí).

# **CLICK VDOC**

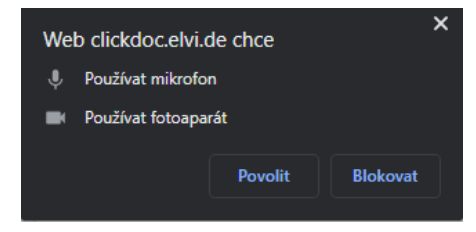

Budete také dotázání, zda chcete povolit aplikaci CLICKDOC přístup ke kameře a mikrofonu:

Zde klikněte na "Povolit", jinak během videohovoru nebudete moci používat kameru a mikrofon.

### 3. SYSTÉMOVÁ KONTROLA

Aby bylo možné zkontrolovat připojení kamery, mikrofonu a internetu, provede se při prvním použití CLICK-DOC jednorázová kontrola systému.

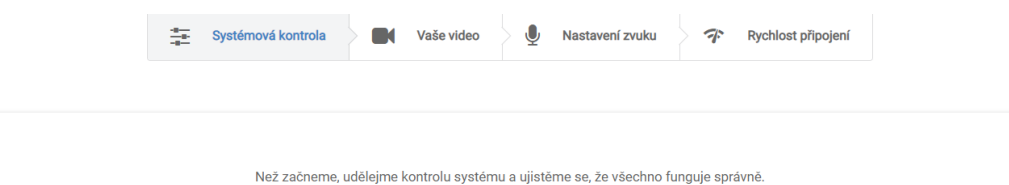

Pokračujte **@** 

Jakmile je tato kontrola systému úspěšně dokončena, můžete použít CLICKDOC bez omezení.

I Pokud se během nebo po kontrole systému vyskytnou problémy, postupujte podle pokynů nápovědy.

Po kontrole systému budete přesměrováni do digitální čekárny svého lékaře.

### 4. POZVĚTE PACIENTY

Aby mohl pacient vstoupit do vaší online čekárny a připravit se na video konzultaci, potřebuje od vás získat přístupový kód. Tento kód ho po omezenou dobu opravňuje k tomu, aby se s vámi spojil. Kód je pro každého pacienta a lékaře unikátní.

Vystavení přístupového kódu se provádí v hlavní nabídce pod volbou Přístupové kódy. Zde můžete také dříve vystavené kódy mazat (zneplatňovat). Vytvoření kódu (a tedy i pozvánky pro pacienta) spustíte modrým tlačítkem "Nový" v pravém horním rohu aplikace.

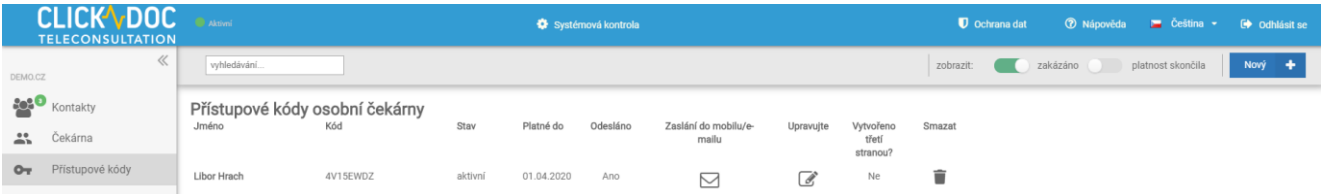

## **CLICK VDOC**

Zobrazí se průvodce vytvořením přístupového kódu.

- 1. Jméno uživatele; zadejte jméno pod kterým budete pacienta v aplikaci identifikovat. Jméno nemusí plně odpovídat tomu, jak pacienta vedete v kartotéce, může se jednat i o přezdívku. Pokud, ale aktivujete možnost "Ověření jména", bude muset pacient při vstupu do čekárny zadat jméno přesně tak, jak jste jej uvedli i vy. Proto tuto možnost doporučujeme pouze pokud vyžadujete vyšší nároky na ověření identity pacienta.
- 2. Datum platnosti; z bezpečnostních důvodů umožňujeme nastavit délku platnosti přístupového kódu maximálně na jeden měsíc. Po tuto dobu může pacient kód neomezeně používat pro vstup do čekárny. Tuto dobu můžete v případě potřeby zkrátit, např. pouze do dne, kdy máte domluvenou konzultaci.
- 3. Uložení kódu a volba zaslání; v tomto kroku je kód již uložen a pacient jej může použít. Pacientovi můžete kód předat, nebo jej zaslat přímo z aplikace CLICKDOC. To je možné provést v dalším kroku "Ano, zašlete přístupový kód."
- 4. Před zasláním zadejte do příslušného pole e-mailovou adresu nebo číslo mobilního telefonu pacienta. Můžete k pozvánce také připojit připomínku smluveného termínu nebo můžete změnit jazyk připomínky, která pacientovi dorazí. Tlačítkem "Pošlete přístupový kód" odejde pacientovi pozvánka.

### 5. SPUSŤTE VIDEOKONZULTACI

Pacient nespouští videokonzultaci s vámi přímo, ale nejdříve se usadí tzv. online čekárny, odkud si jej převezmete do videohovoru. Stav čekárny můžete sledovat pod položkou Čekárna v hlavní nabídce

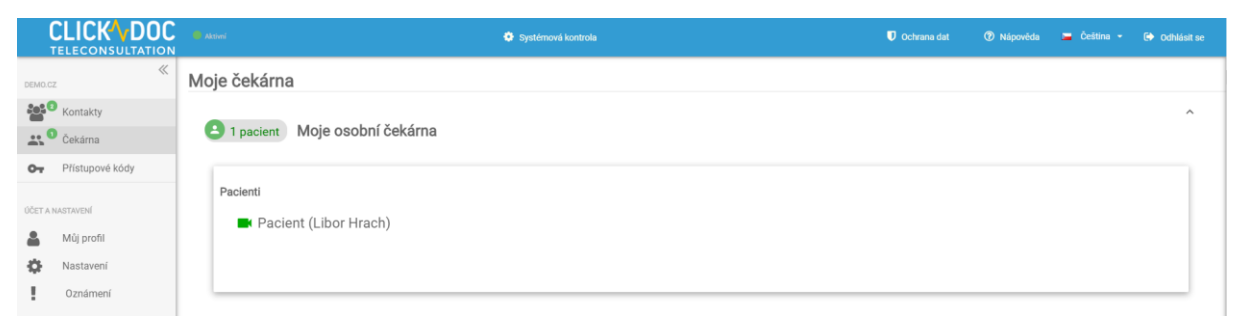

Pokud pacient vstoupí do čekárny, budete na to upozorněni v aplikaci (případně i mimo aplikaci, pokud jste povolili upozornění v bodu 2). U jména pacienta se zobrazuje jméno, které jste mu přiřadili

Kliknutím na jméno pacienta jej vyzvete k videohovoru. Ten se spustí automaticky, jakmile pacient přijme hovor.

## **CLICK VDOC** 6. FUNKCE BĚHEM VIDEOHOVORU

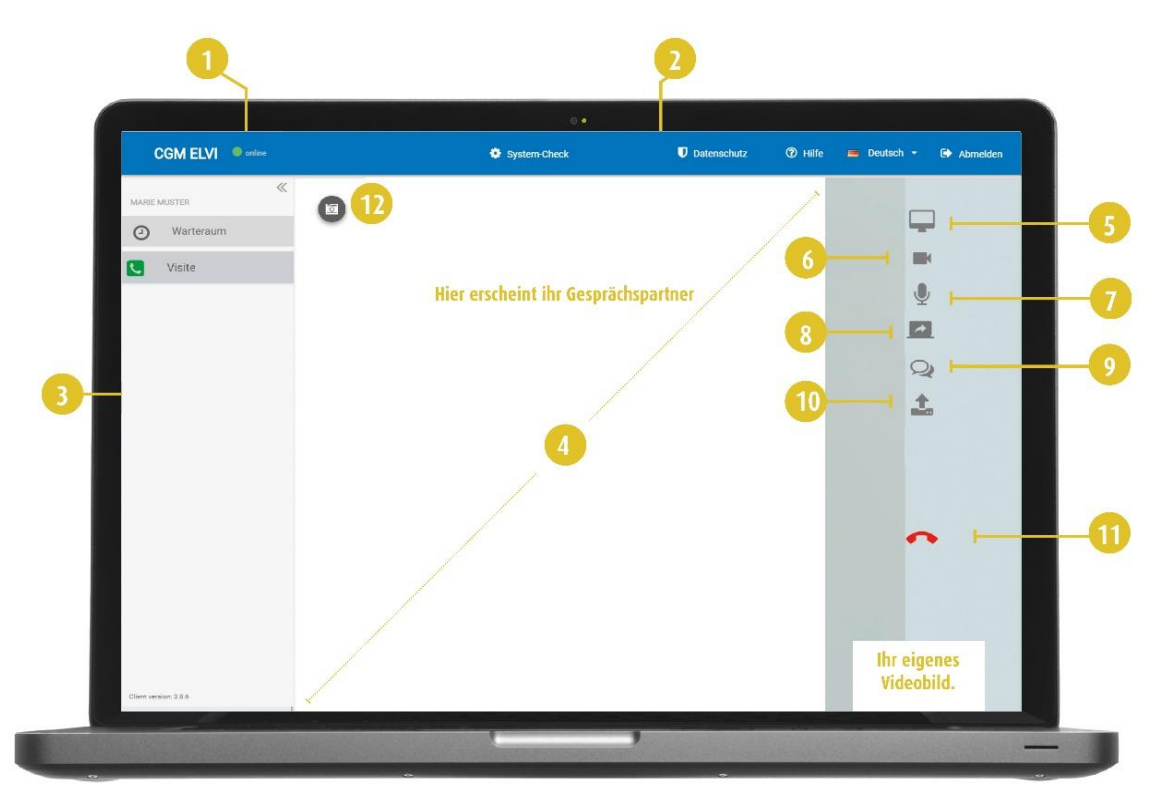

- **1.** Zde vidíte stav připojení k internetu
- **2.** Nabídka záhlaví.
- **3.** Levé menu.
- **4.** Zde bude videopřenos vašeho partnera
- **5.** Zobrazení na celou obrazovku
- **6.** Možnost vypnutí/zapnutí kamery
- **7.** Možnost vypnutí/zapnutí mikrofonu
- **8.** Sdílení vaší obrazovky s partnerem **Tato funkce je k dispozici pouze v případě, že vy a osoba, se kterou hovoříte, používáte internetový prohlížeč Google Chrome.**
- **9.** Během videohovoru otevře tlačítko chat další okno na pravé straně obrazovky, kde můžete odesílat textové zprávy. Toto okno můžete kdykoli skrýt kliknutím na tlačítko mínus v levém horním rohu.
- **10.** Možnost sdílení souboru s vaším partnerem během videohovoru
- **11.** Ukončení hovoru.

**TIP:** Pokud nabídka není viditelná, přesuňte kurzor na pravý okraj obrazovky.

# **CLICKVDOC**

**CompuGroup Medical Česká republika s.r.o.** Budova C, Coral Office Park Bucharova 2657/12 158 00 Praha 5

[pacient.cz](mailto:pacient.cz)@cgm.com

#### **www.telekonzultace.cz**

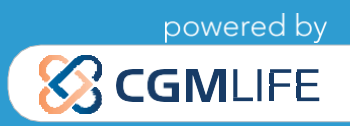